## **Add a linked staff**

**1.** From the wizard « Create New Score », **add a new instrument**, for example, Acoustic Guitar

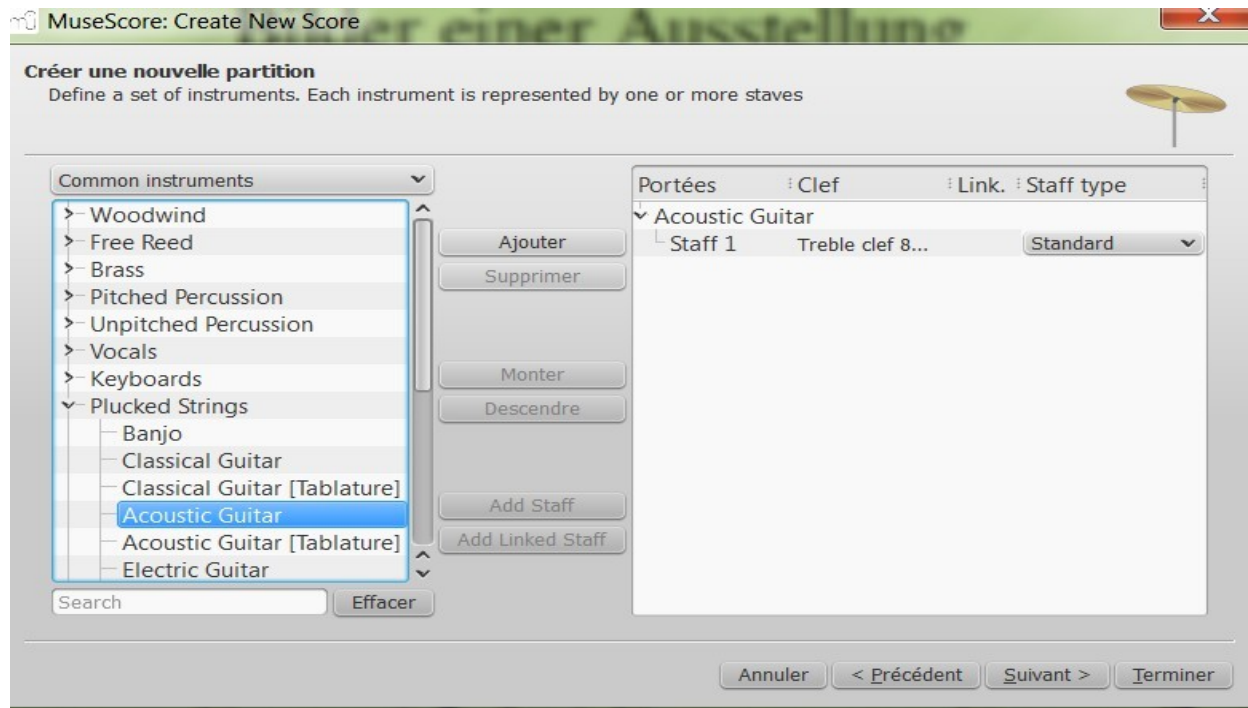

**2. Select Staff 1**  $\rightarrow$  become blue

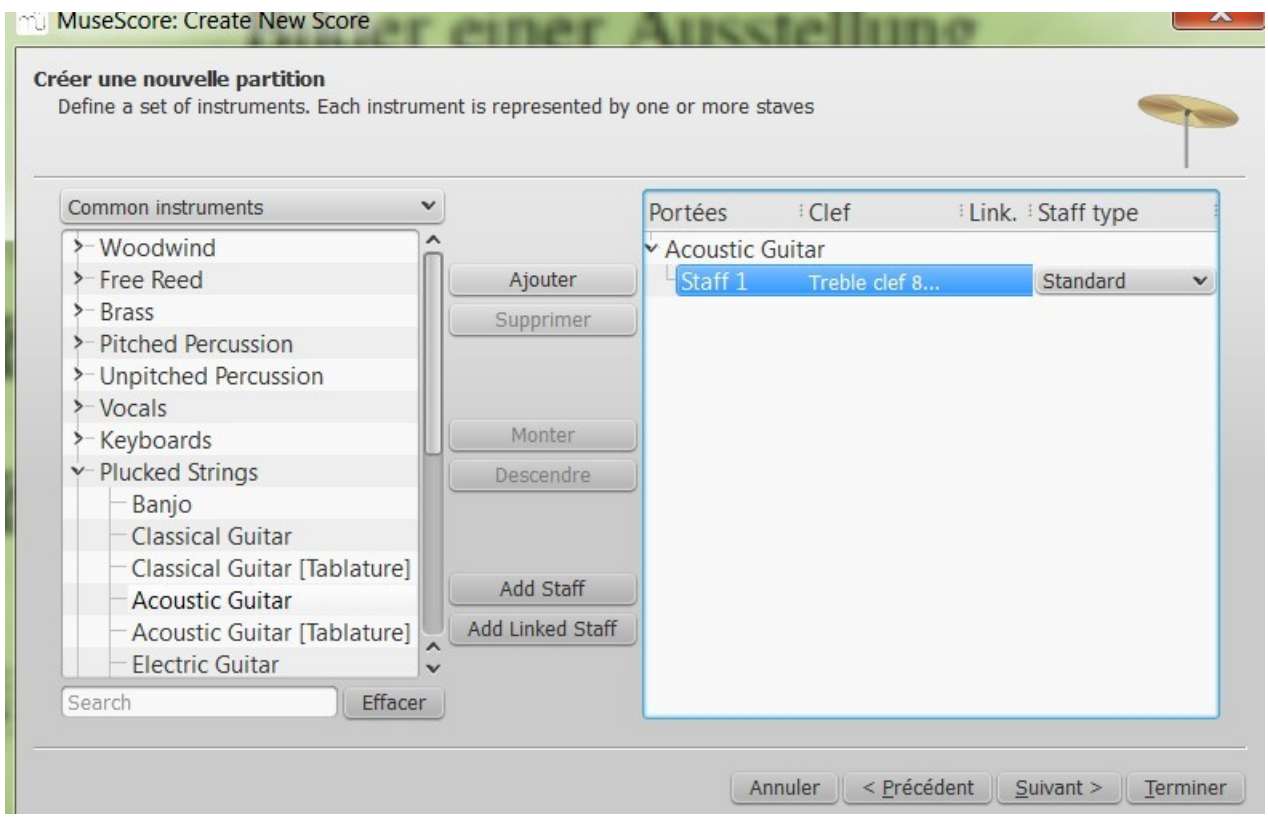

## **3.** Click on **Add Linked Staff**

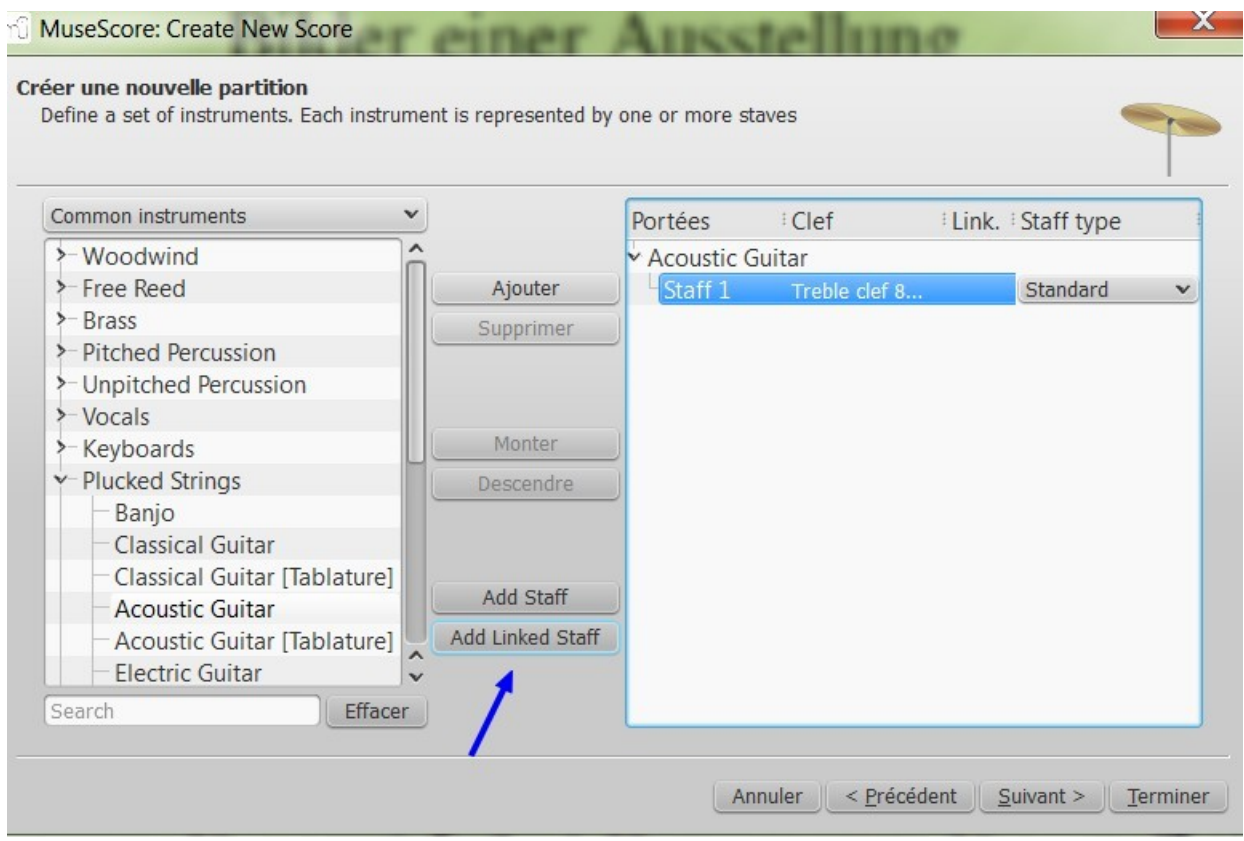

**4.** Result : the new staff is now linked (with the tick )

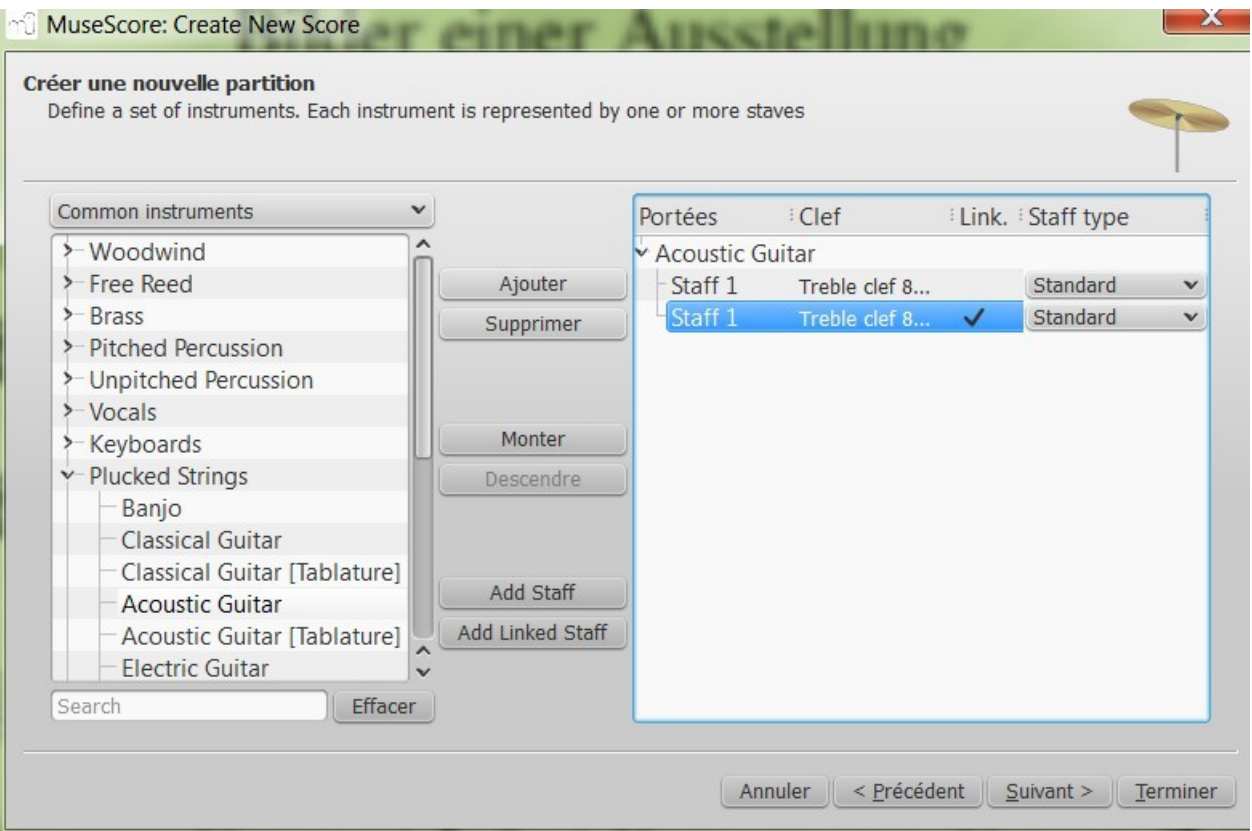

**5.** Via the drop list, **choose one type of tablature** , for example, Tab. 6-str common

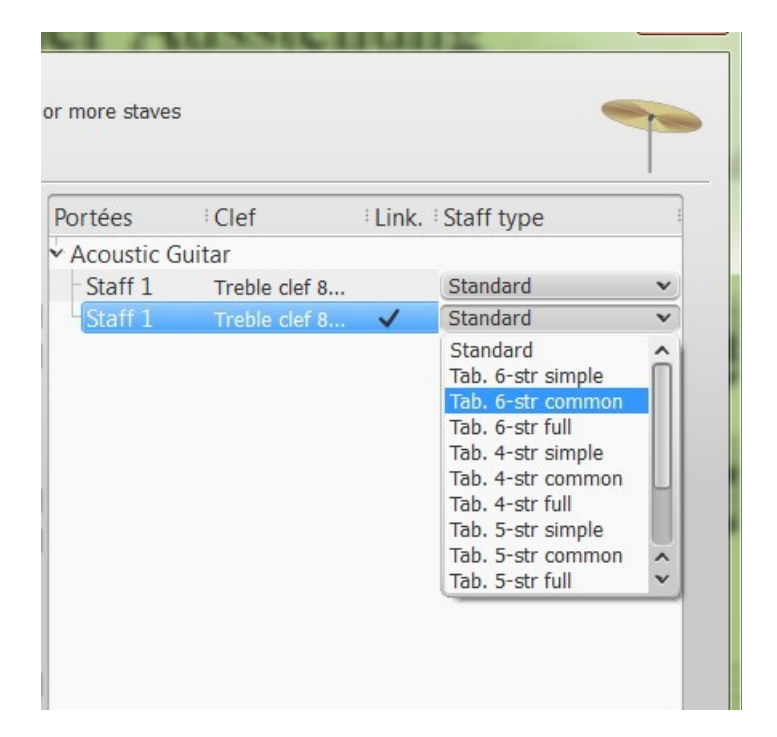

## Result :

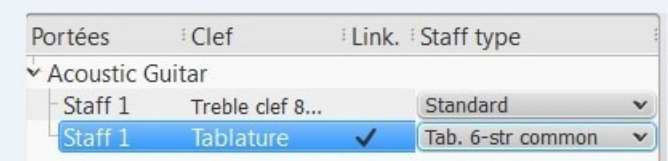

- **6.** Next  $\rightarrow$  Next  $\rightarrow$  Finish
- **7.** Result : your new score with two linked staves

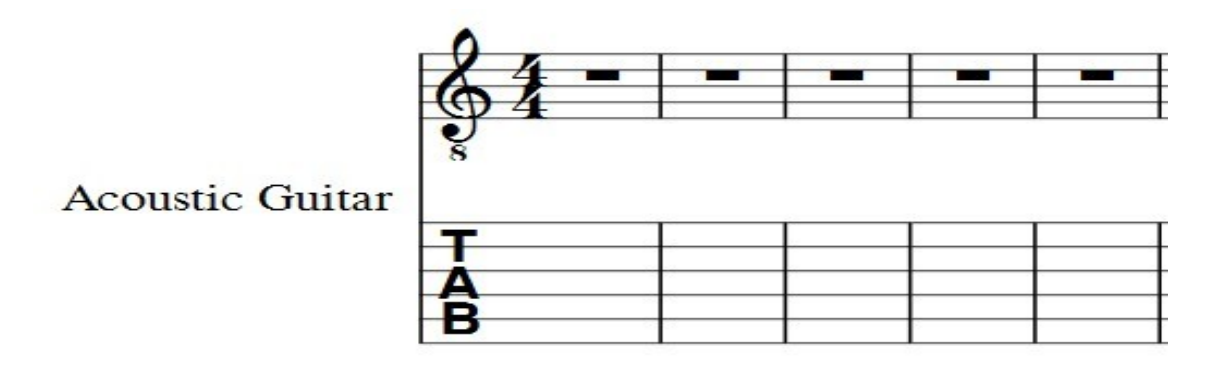

**Nota bene**: If you want to reverse the order of staves, do it by:

1) at the beginning of the procedure, selecting firstly acoustic guitar [Tab], and then add acoustic guitar .

 2) at the end of the creation of the new score, or later if you started enter notes, pressing the "I" key.

It returns you to the wizard  $\rightarrow$  Select Staff 2  $\rightarrow$  Click on "Up"  $\rightarrow$  OK